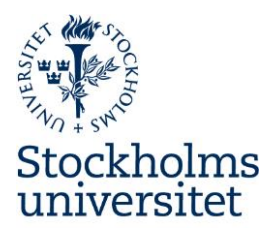

# **Manual Carbon intelligence system för Stockholm universitet**

### Stockholms universitet

Stockholms universitet Besöksadress: Telefon:

Telefax: E-post:

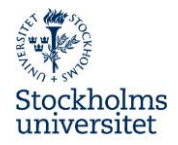

# Innehåll

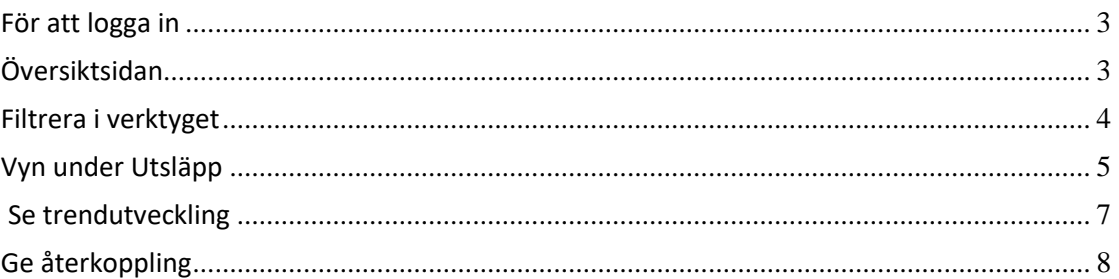

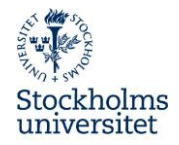

#### <span id="page-2-0"></span>**För att logga in**

Gå till webbsidan: https://carbonintelligence.svalna.se/login

Logga in via:

**Användarnamn:** SU **Lösenord:** hegdxF3yz99jw96j

#### <span id="page-2-1"></span>**Översiktsidan**

När du loggar in kommer du till startsidan som beskriver hur utsläppen ser ut för hela universitetet.

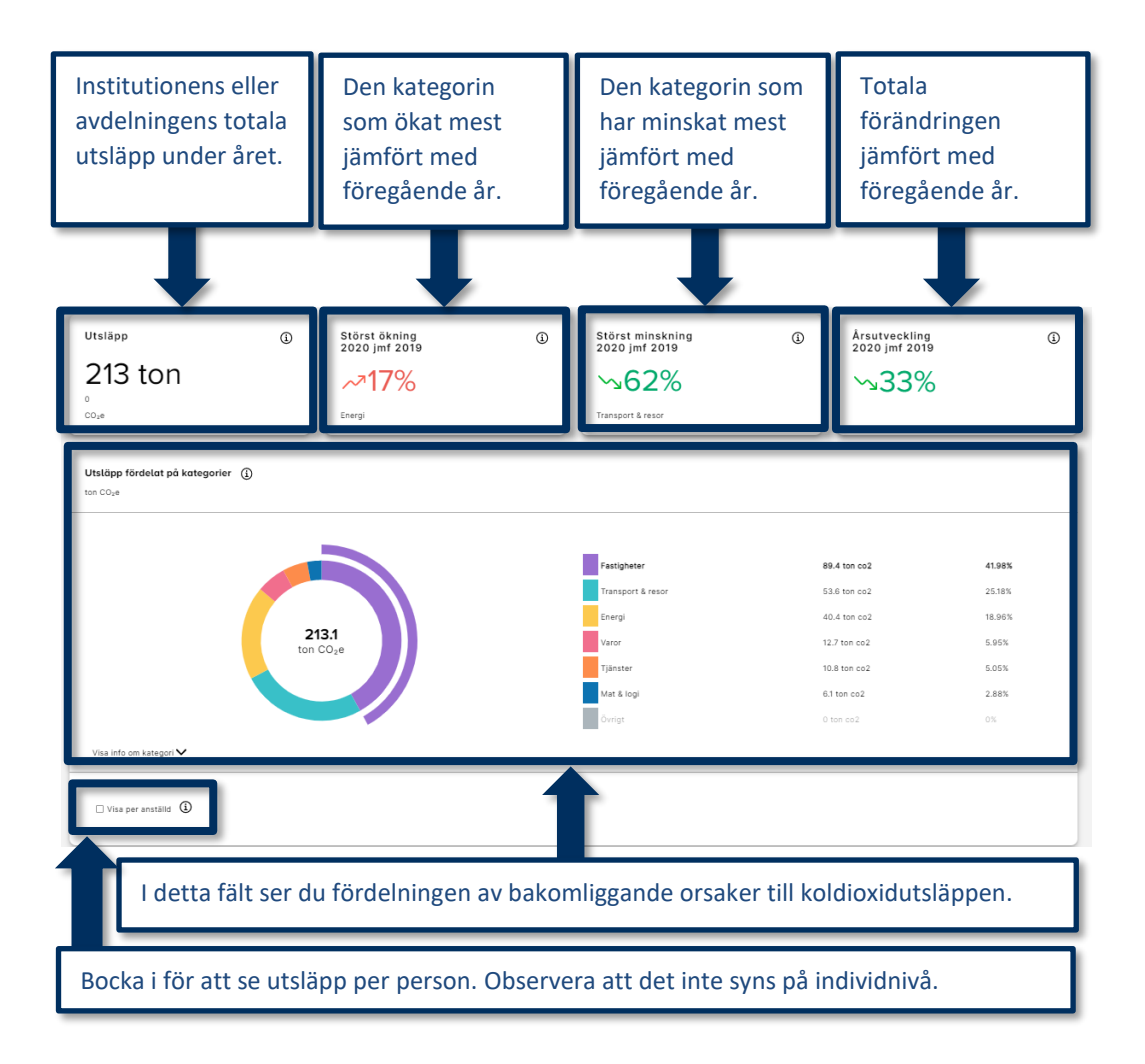

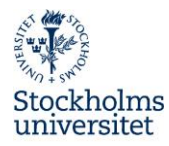

#### <span id="page-3-0"></span>Filtrera i verktyget

Du växlar till din egen institution eller avdelning genom i rullgardinsmenyn längst uppe i vänstra hörnet.

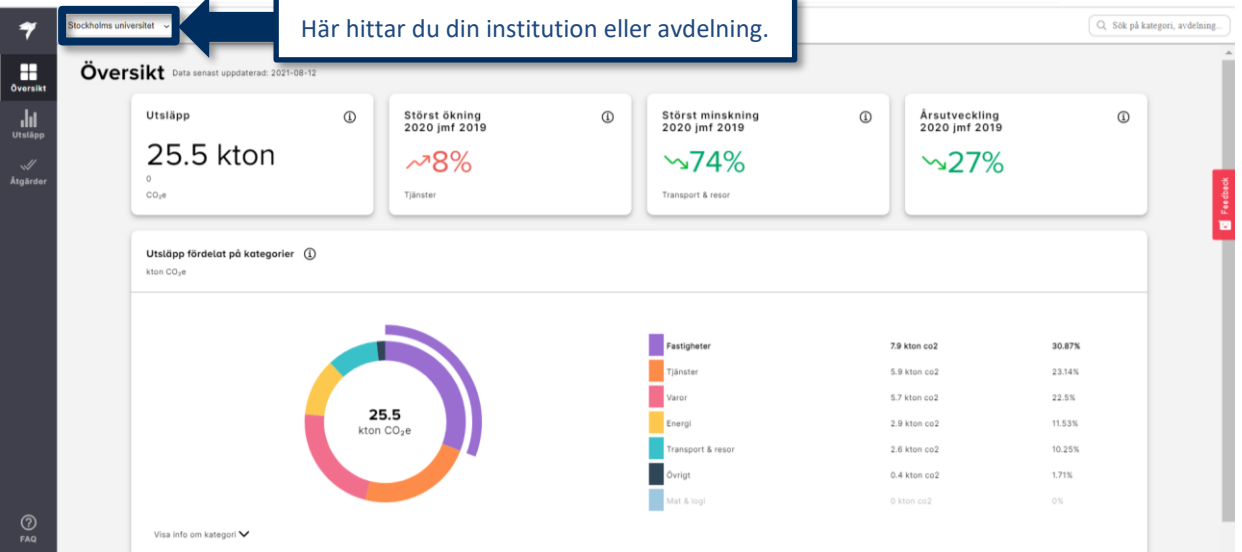

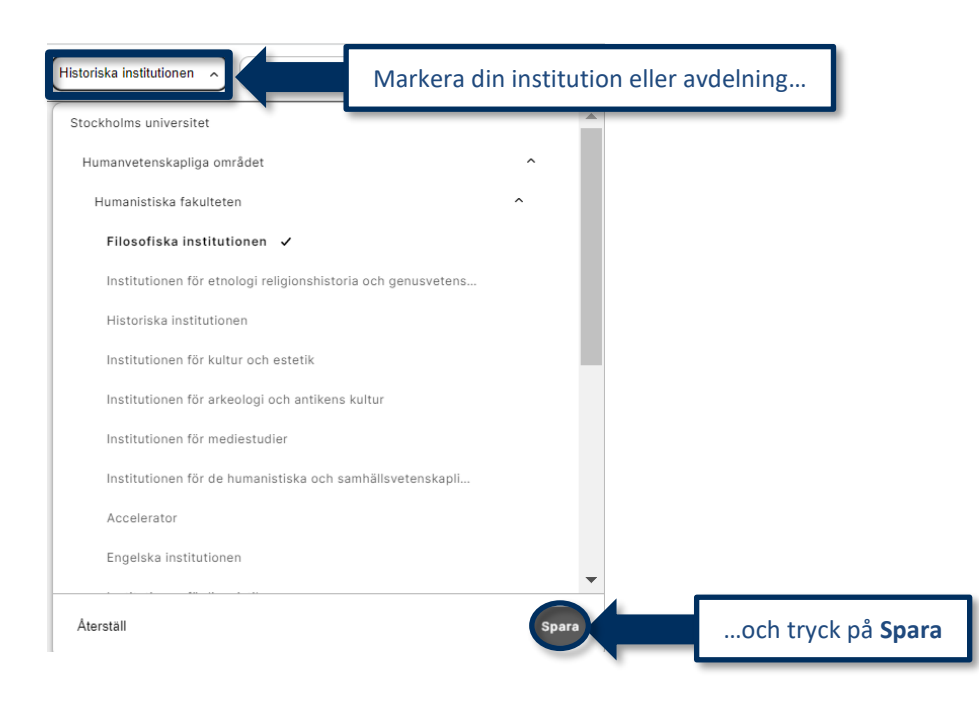

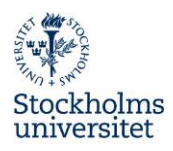

Efter att du har valt din institution eller avdelning filtrerar du fram utsläppen efter olika kategorier genom att sortera på utsläppskälla och år. Du kan alltid ta bort valda filter genom att trycka på **Återställ filter**. Då visas informationen för hela Stockholms universitet.

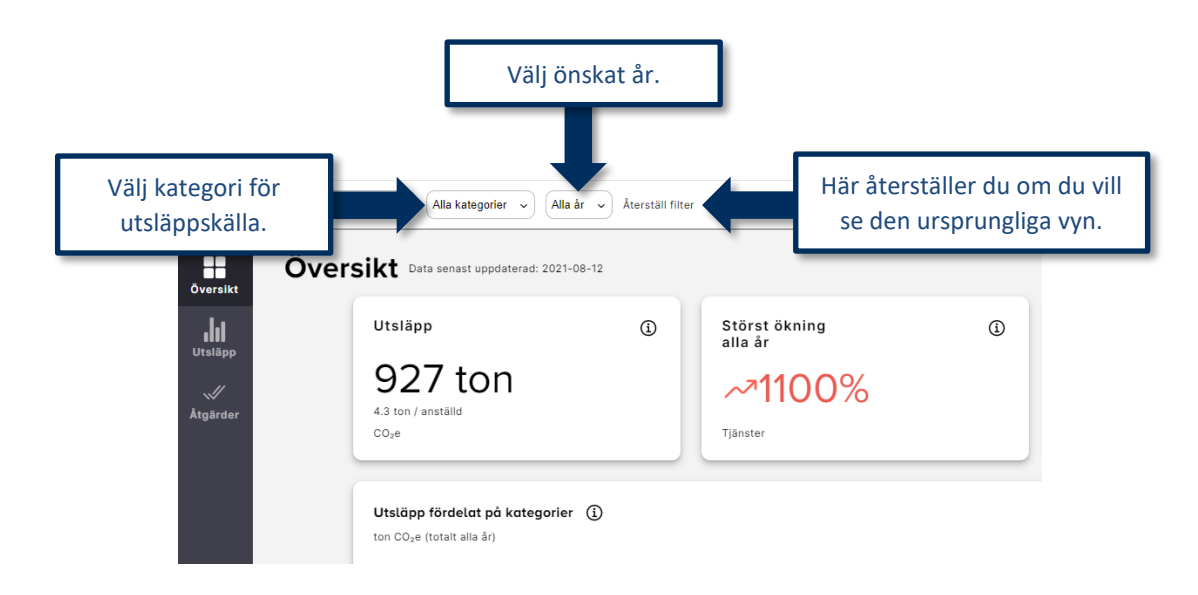

#### <span id="page-4-0"></span>**Vyn under Utsläpp**

Genom att klicka på *Utsläpp* i vänsternavigeringen ser du en mer detaljerad beskrivning av hur koldioxidutsläppen vid din institution eller avdelning ser ut.

Under första vyn ser du samma som på startsidan. Går du längre ner på sidan ser du utsläpp fördelat på underavdelningar. Där hittar du de institutioner eller avdelningar samt områden som ligger närmast dig organisatoriskt.

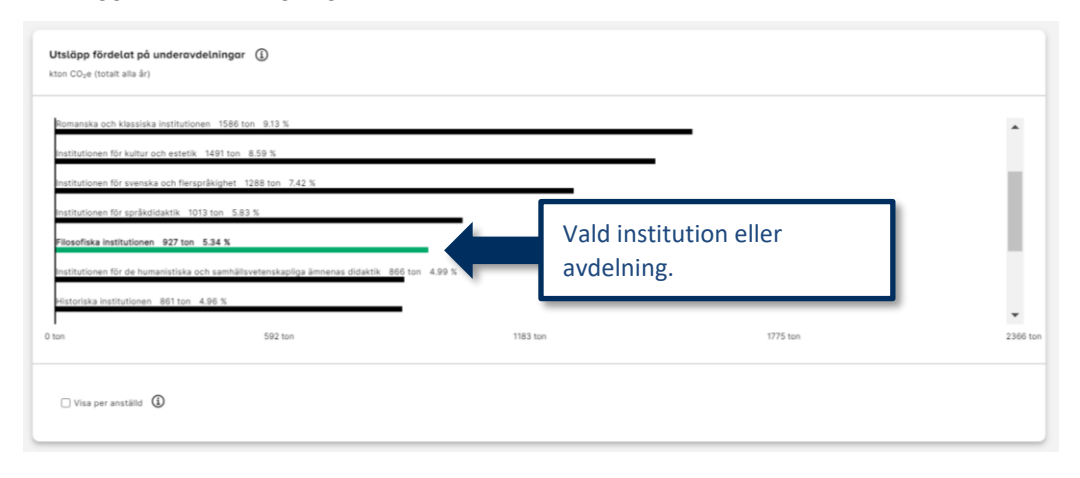

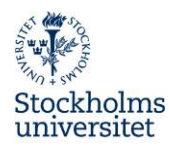

Du kan alltid bocka i alternativet **Visa per anställd** för att få en bild av hur utsläppen ser ut fördelat per person. Det är genomgående för alla block på sidan **Utsläpp**.

Observera att utsläppen inte visas på individuell nivå utan är en sammanslagen schablon för personer som arbetar vid respektive institution eller avdelning.

Går du längre ner på sidan ser du hur utsläppen är fördelade på året.

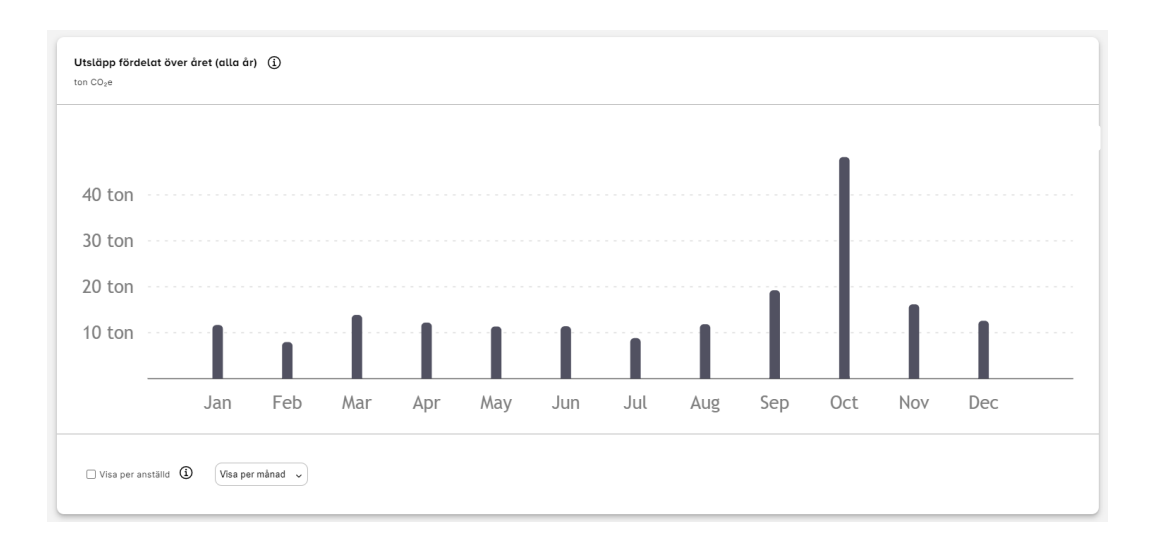

Under Topplista för avdelningar på intuitionsnivå ser du vilka institutioner eller avdelningar som har minst utsläpp. De visas i stigande ordning sorterat på koldioxidutsläpp.

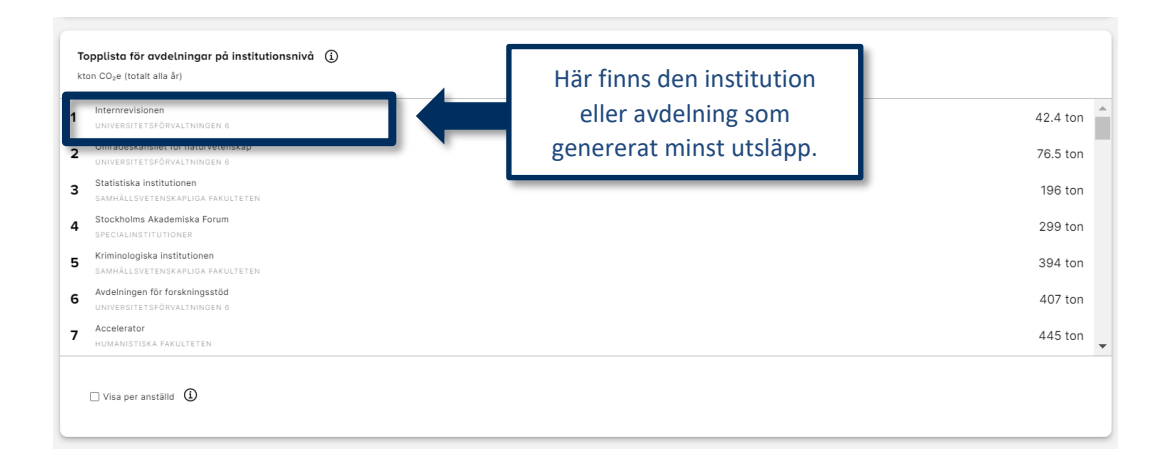

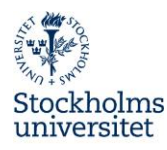

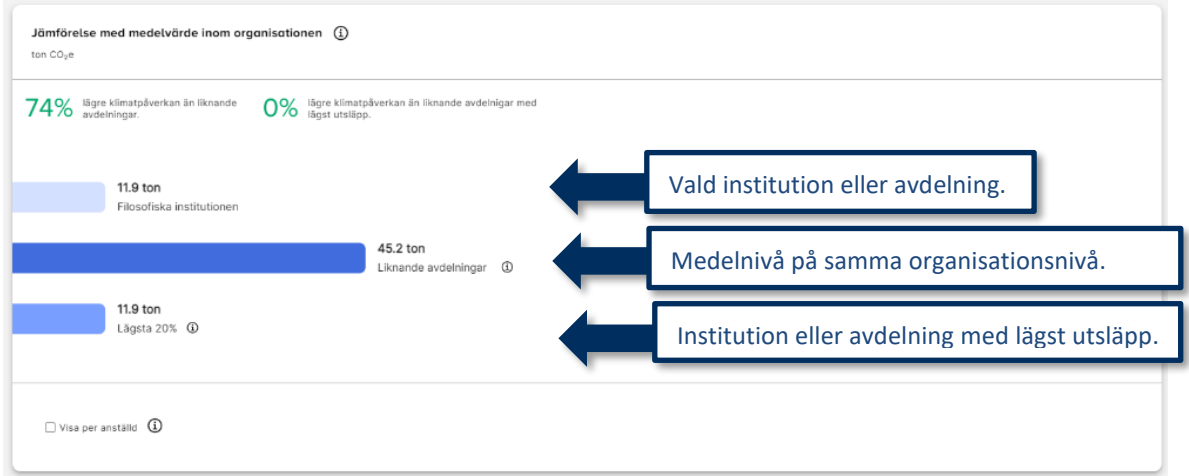

#### <span id="page-6-0"></span>**Se trendutveckling**

I blocket **Trendutveckling** ser du hur utsläppen ser ut över tid. Den gröna kurvan visar hur utvecklingen skulle se ut för att nå universitetets målsättning om att vara koldioxidneutralt 2040. Den streckade kurvan visar utvecklingen för din institution eller avdelning.

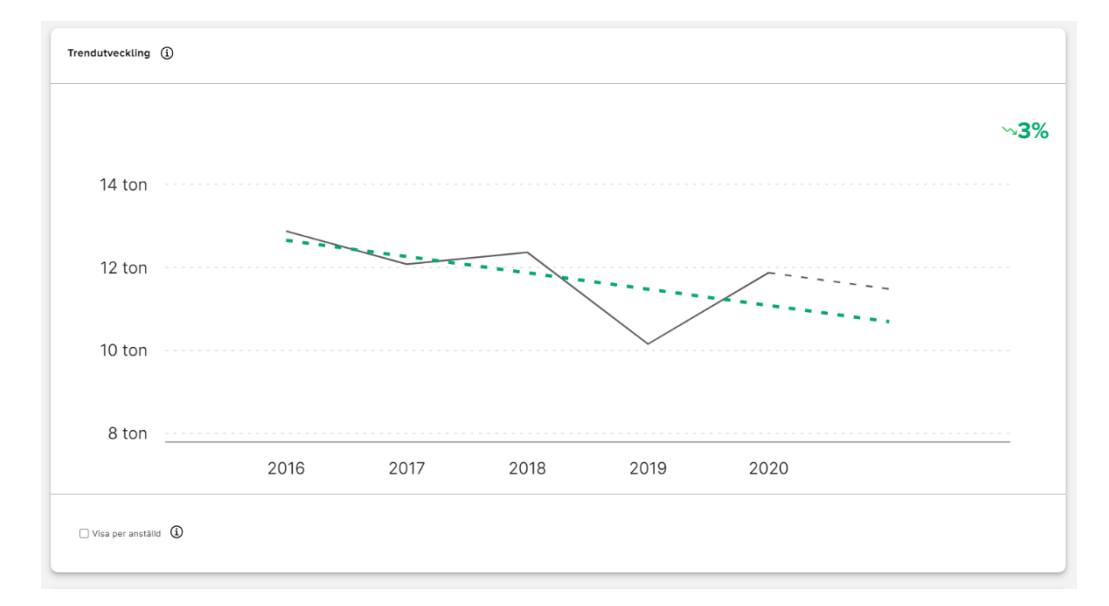

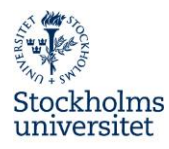

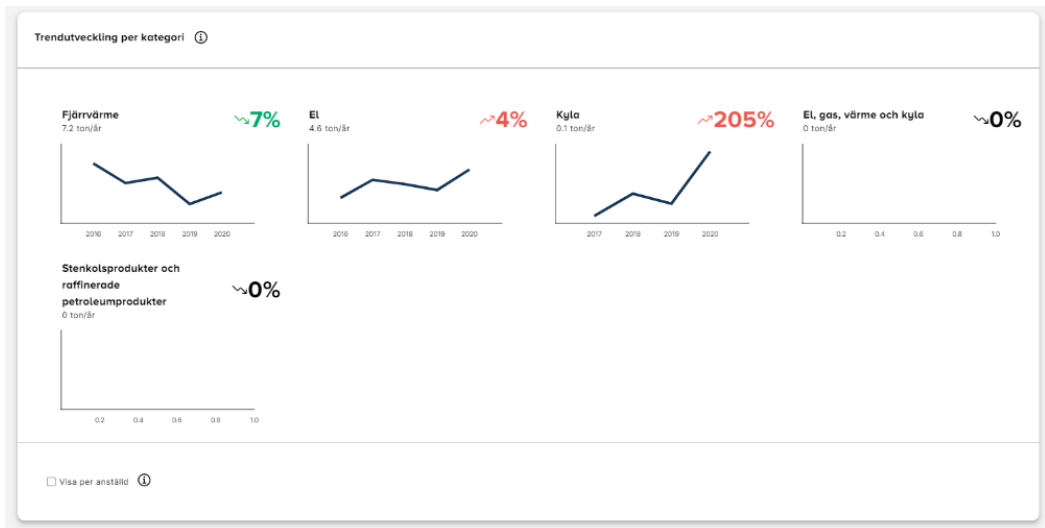

I blocket **Trendutveckling per kategori** ser du kurvor för alla kategorier som ingår i klimatberäkningsverktyget.

## <span id="page-7-0"></span>**Ge återkoppling**

Genom att ge återkoppling kan du vara med och utveckla och förbättra verktyget. Återkoppling ger du genom att använda fliken **Feedback**. Du hittar fliken till höger.

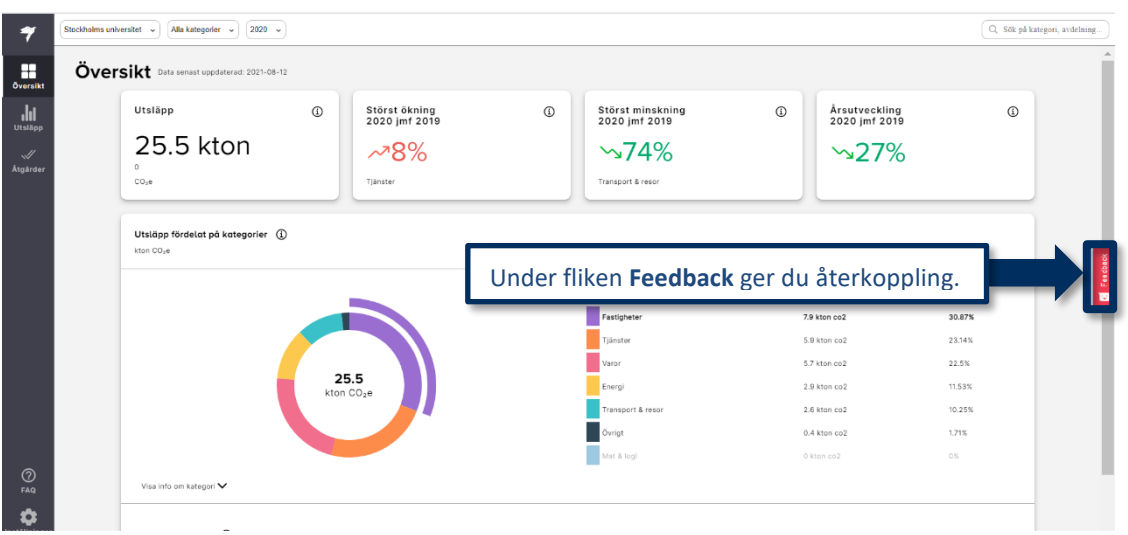